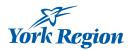

# **Citrix Desktop for Home Computers – Windows 7/Vista Instructions**

You can use Citrix to create and access a virtual work desktop from your home computer.

**Step 1 – Uninstall:** To install the newest version of Citrix on your home computer, you must first <u>uninstall any</u> <u>previous versions you may have</u>. If you are sure you don't have Citrix already installed on your computer, proceed to Step 2.

**Step 2 – Install:** <u>Install the Citrix Receiver on your home computer</u>.

**Step 3 – Access:** <u>Access your Citrix Desktop using your web browser</u>. (Special instructions for <u>accessing Citrix</u> <u>using Google Chrome</u>)

If you experience issues accessing Citrix from other web browsers, please call the ITS Service Desk at x71111. The ITS Service Desk is available during evenings and weekends.

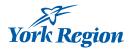

# Step 1 – Uninstall previous versions of Citrix

To begin, you need to uninstall any previous versions of Citrix.

1. Go to the start menu and click on **Control Panel**.

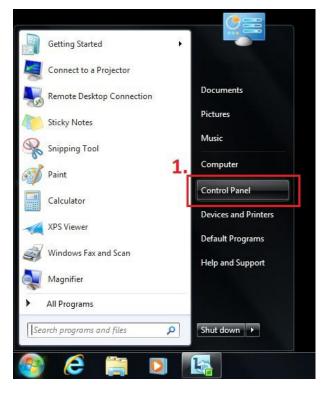

2. Select Programs and Features.

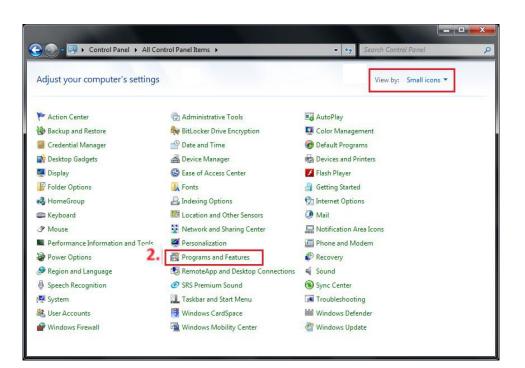

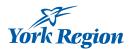

3. Select any programs in the list with "Citrix" in the name and click **Uninstall**.

| View<br>Turn<br>off | trol Panel Home<br>v installed updates<br>n Windows features on or |                 | II or change a program<br>all a program, select it from the list and then<br>Uninstall | ı click Uninstall, Change, or Repair. |              | 0    |
|---------------------|--------------------------------------------------------------------|-----------------|----------------------------------------------------------------------------------------|---------------------------------------|--------------|------|
| Insta               | all a program from the                                             | Name            | ,                                                                                      | Publisher                             | Installed On | Size |
| netw                | VUIK                                                               | 1002000         | h Player 11 ActiveX                                                                    | Adobe Systems Incorporated            | 10/18/2012   | 6    |
|                     |                                                                    | Citrix onlin    |                                                                                        | Citrix Systems, Inc.                  | 11/28/2012   | -    |
|                     |                                                                    | LSI HDA M       |                                                                                        | LSI Corporation                       | 10/18/2012   |      |
|                     |                                                                    | B Microsoft .   | NET Framework 4 Client Profile                                                         | Microsoft Corporation                 | 11/9/2011    | 3    |
|                     |                                                                    | \rm Microsoft L | ync 2010                                                                               | Microsoft Corporation                 | 11/8/2011    | 7    |
|                     |                                                                    | Sa Microsoft (  | Office Professional Plus 2010                                                          | Microsoft Corporation                 | 11/8/2011    |      |
|                     |                                                                    | 🥪 Microsoft S   | ilverlight                                                                             | Microsoft Corporation                 | 11/8/2011    | 2    |
|                     |                                                                    | Microsoft \     | /isual C++ 2008 Redistributable - x86 9.0.3                                            | Microsoft Corporation                 | 11/8/2011    |      |
|                     |                                                                    | Synaptics P     | ointing Device Driver                                                                  | Synaptics Incorporated                | 11/9/2011    | 4    |
|                     |                                                                    |                 | m                                                                                      |                                       |              |      |

**NOTE:** If you don't see any programs in the list with Citrix in the title, then you don't have it installed and can proceed to the <u>Step 2 - Install the Citrix Receiver</u> section.

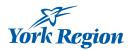

### Step 2 – Install the Citrix Receiver

**NOTE:** You must be an administrator on your home computer to install the Citrix Receiver.

1. To Install new Citrix Receiver go to www.citrix.com and click Download Receiver

| ← → C Attps://www.citrix.com |                                     |        |                     |                |         |          |
|------------------------------|-------------------------------------|--------|---------------------|----------------|---------|----------|
|                              | <b>CITRIX</b> <sup>®</sup> Products | Dowr   | nloads              | Buy            | Support | Partners |
|                              | Find Downloads                      |        | Downl               | oad Receiv     | er 🖻    | ×        |
|                              | Select a product                    | $\sim$ | Install o<br>client | or upgrade fro | om ICA  |          |
|                              | or<br>Search Downloads              | ٩      |                     |                |         |          |
|                              |                                     |        |                     |                |         | 2        |
|                              | All Downloads   Free                |        |                     |                |         |          |
|                              | No com                              | C      | $\mathcal{M}$       | ises           | ).      |          |

2. It will automatically detect the correct version for your computer. Click on the download link

| Receiver              | ×                                                                                                    |
|-----------------------|----------------------------------------------------------------------------------------------------|
| <ul><li>↔ C</li></ul> | A https://www.citrix.com/go/receiver.html                                                                                                    |
|                       | citrix<br>Receiver                                                                                                    |
|                       | Access apps and desktop                                                                                                    |
|                       | Citrix Receiver is the easy-to-install client<br>software that provides access to your<br>XenDesktop and XenApp installations. With<br>this free download you can access<br>applications, desktops and data easily and<br>securely from any device, including<br>smartphones, tablets, PCs and Macs. |
|                       | Download Receiver 4.4 for Windows                                                                                                    |
|                       |                                                                                                    |
|                       |                                                                                                    |

- 3. You can select **Run** or you can select **Save File**.
  - If you select **Save File** then the **CitrixReceiver.exe** file will be downloaded.

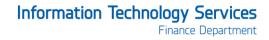

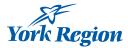

CitrixReceiver.exe

• Right click on the downloaded file and click Run as administrator

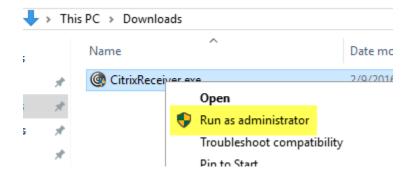

- 4. Follow the prompts in the installation wizard to complete the install.
  - Select Start

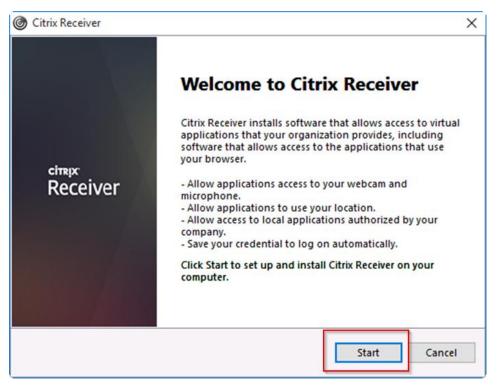

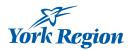

- Read and select I accept the license agreement.
- Click Next

| You must accept the license agreement below to proceed.                                                                                                    |                     |
|----------------------------------------------------------------------------------------------------|---------------------|
| CITRIX RECEIVER LICENSE AGREEMENT                                                                                                    | ^                   |
| This is a legal agreement ("AGREEMENT") between yo<br>Licensed User, and Citrix Systems, Inc., Citrix Systems<br>International GmbH, or Citrix Systems Asia Pacific Pty I<br>Your location of receipt of this component (hereinafte<br>"RECEIVER") determines the licensing entity hereunder<br>applicable entity is hereinafter referred to as "CITRIX") | Ltd.<br>r<br>r (the |

5. Only select **Enable Single Sign-On** if you are the only user of your home computer.

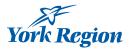

| Oitrix Receiver      |                                                                                                    | × |
|----------------------|----------------------------------------------------------------------------------------------------|---|
| E                    | nable Single Sign-on                                                                                                    |   |
| th<br>wi<br>yo<br>th | Then enabled, single sign-on remembers your credentials for<br>is device, so that you can connect to other Citrix applications<br>ithout having to log on each time. You should do this only if<br>our IT administrator has instructed you to. This will take effect<br>e next time you log on to this device.<br>Enable single sign-on |   |
|                      | or more information on configuring single sign-on, please see<br>ticle CTX133982 at citrix.com/support.                                                                                                    |   |
|                      | Next Cancel                                                                                                    |   |

6. Select **No Thanks** for joining the Citrix Customer Experience and click **Install**.

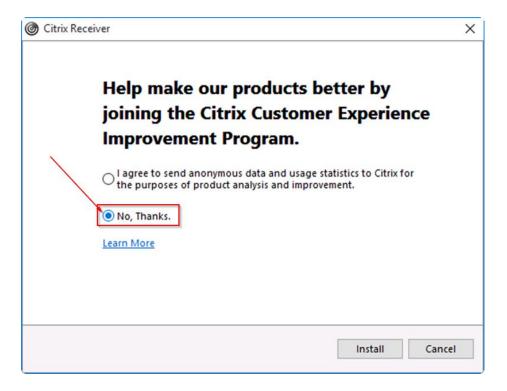

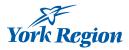

| G Citrix Receiver   | × |
|---------------------|---|
| Installing Receiver | © |
|                     |   |
|                     |   |
|                     |   |
|                     |   |
|                     |   |
|                     |   |

#### 7. Do not click Add Account, just click Finish

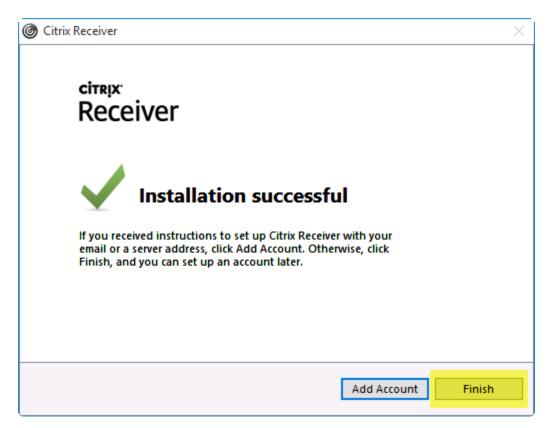

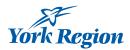

# Step 3 – Access your Citrix Desktop

1. Open your web browser and type **York.ca/eservices** and click on **Access Your Citrix Desktop** or you can access Citrix directly at <a href="https://desktop.york.ca">https://desktop.york.ca</a> it will redirect you to the login page:

| NetScaler Gateway × +                                                                                            |               |     | -   | • × |
|----------------------------------------------------------------------------------------------------|---------------|-----|-----|-----|
| $\leftrightarrow$ $\rightarrow$ O $ $ $\triangle$ desktop.york.ca/vpn/index.html                                 |               | □ ☆ | ≡ Ø | ۵ … |
|                                                                                                    |               |     |     | j.  |
|                                                                                                    |               |     |     |     |
|                                                                                                    |               |     |     |     |
|                                                                                                    |               |     |     |     |
|                                                                                                    |               |     |     |     |
| and the second second second second second second second second second second second second second second second |               |     |     |     |
|                                                                                                    |               |     |     |     |
|                                                                                                    | Please log on |     |     |     |
|                                                                                                    | User name     |     |     |     |
| York Region                                                                                                    |               | -   |     |     |
| York Region                                                                                                    | Password      |     |     |     |
|                                                                                                    | Log On        |     |     |     |
|                                                                                                    |               |     |     |     |
|                                                                                                    |               |     |     |     |
|                                                                                                    |               |     |     |     |

- 2. Type your York Region User Name and your password and then click Log On.
- 3. On the next page you will see the **FAVORITES** and **APPS** tabs.

| Citrix Receiver                                     | × +              |                   |                                       |                   |     |              | - 0 |  |
|-----------------------------------------------------|------------------|-------------------|---------------------------------------|-------------------|-----|--------------|-----|--|
| $\leftrightarrow$ $\rightarrow$ $\heartsuit$ $\mid$ | desktop.york.ca/ | Citrix/XenApp6Web |                                       |                   | □ ☆ | ₽            | 2   |  |
| York Region                                         |                  |                   |                                       | <b>BO</b><br>APPS |     |              |     |  |
|                                                     |                  |                   |                                       |                   | Q s | earch Favori | 85  |  |
|                                                     |                  |                   |                                       |                   |     |              |     |  |
|                                                     |                  |                   |                                       |                   |     |              |     |  |
|                                                     |                  |                   |                                       |                   |     |              |     |  |
|                                                     |                  |                   |                                       |                   |     |              |     |  |
|                                                     |                  |                   | <b>•</b>                              | 1                 |     |              |     |  |
|                                                     |                  |                   |                                       |                   |     |              |     |  |
|                                                     |                  |                   |                                       |                   |     |              |     |  |
|                                                     |                  |                   |                                       |                   |     |              |     |  |
|                                                     |                  |                   | Add Favor<br>Details next to your cho |                   |     |              |     |  |

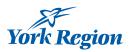

4. When you login the first time your Favorites folder will be empty, click on the **APPS** tab to access the Applications.

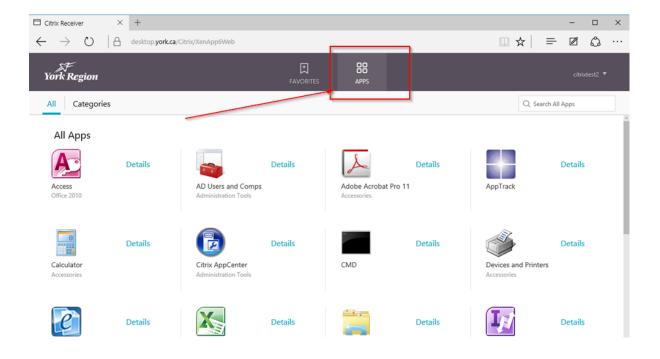

5. You can select specific (frequently used) applications to view in the Favorites tab. Click on the relevant app icon, select **Details** and click **Add To Favorites**.

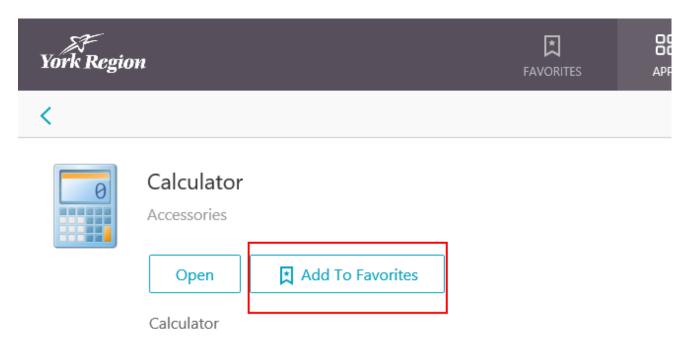

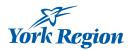

• Next time you login you will see the applications you selected in the Favorites tab.

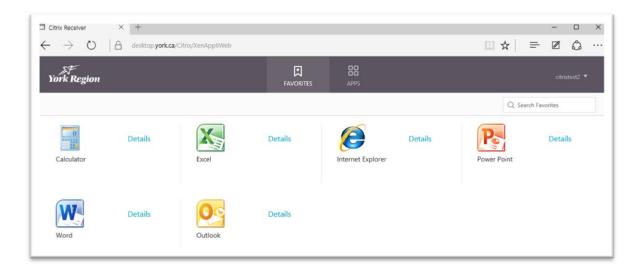

6. To Log Off from Citrix, click the arrow beside your user name in the upper-right corner and click Log Off.

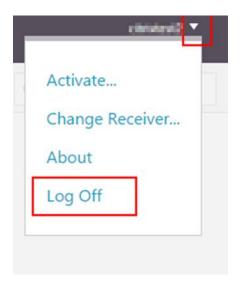

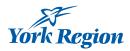

# **Accessing Citrix on Chrome**

Use Link: <u>https://Desktop.york.ca</u>

1. If you open your Citrix Receiver web page in **Chrome** the first time after the Login page you will see the following:

| citrix<br>Receiver | Welcome to Receiver<br>For a full-featured experience, use Receiver for Windows.<br>Install<br>If you do not want to install Receiver you can use the light version, with fewer<br>features, in your browser.<br>Use light version |
|--------------------|----------------------------------------------------------------------------------------------------|
|                    |                                                                                                    |

- 2. Click Install button. Do <u>NOT</u> click Use light version.
- 3. On the next page, check off the **Remember my choice for all links of this type** and click on **Launch Application.**

|                   | External Protocol Request ×                                                                                                    |
|-------------------|----------------------------------------------------------------------------------------------------|
|                   | Google Chrome needs to launch an external application to handle receiver:<br>links. The link requested is receiver://desktop.york.ca/Citrix/XenApp6/<br>clientAssistant/reportDetectionStatus/<br>VVWN0aW9uPWRIdGVjdCZzZXJ2ZXJQcm90b2NvbFZIcnNpb24RJZmNlbko5<br>U1hT3BQcEJMk1FTF01aTch/nN0YVRpY2tIdD0IM0lwk/UCuQINUQTE40TBG<br>MDE4QTgwMiUzQjYxN0Y5MkZDNzISQjNFMzZDNzVGMkR8RDVDMTg0MU<br>YS. |
| the second second | The following application will be launched if you accept this request:                                                                                                    |
|                   | Citrix Receiver Launcher                                                                                                    |
|                   | If you did not initiate this request, it may represent an attempted attack on<br>your system. Unless you took an explicit action to initiate this request, you<br>should press Do Nothing.                                                                                                    |
|                   | Remember my choice for all links of this type.                                                                                                    |
|                   | Launch Application Do Nothing                                                                                                    |
|                   | Just a moment, we're detecting if Receiver is already installed.                                                                                                    |
|                   | If Receiver is detected, you will see a window in a few seconds. Please choose<br>Launch Application.                                                                                                    |
|                   | If no window appears, proceed to download.                                                                                                    |
| Receiver          | I agree with the Citrix license agreement                                                                                                    |
|                   |                                                                                                    |
|                   |                                                                                                    |

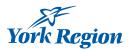

4. Check off - I agree with the Citrix license agreement and click Already Installed. Do NOT click Download

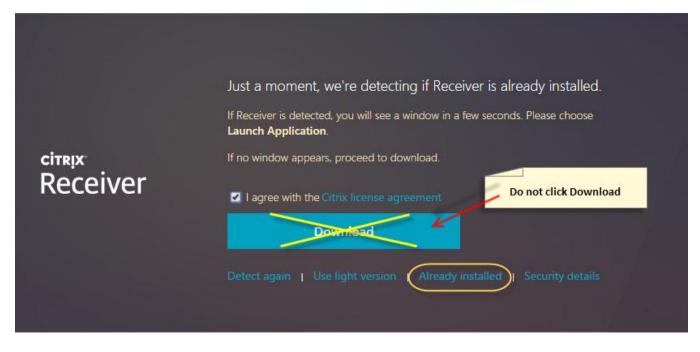

- 5. The first time the Citrix application is launched in the Chrome browser it will try to download a file.
  - Click on the drop down arrow on the right of the file and select Always open files of this type.

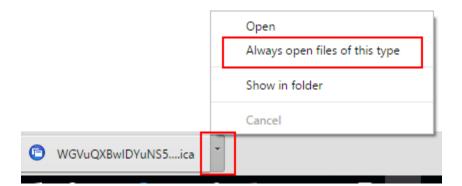

• Click on the application icon again and the application will start.

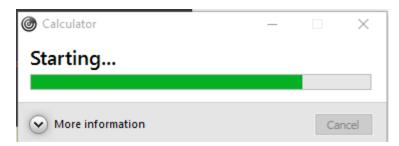

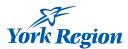

- 6. If this is the first time accessing Citrix on the computer, you will see the following window.
  - Click Permit use.

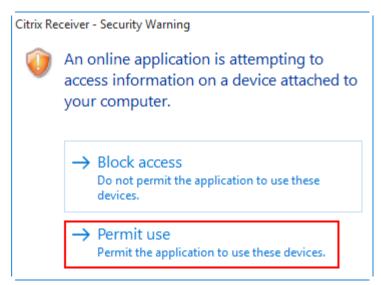

7. To Log Off from the Citrix Receiver web site click the arrow beside your user name in the upper-right corner and click **Log Off** 

|   | e ibrishendi 🔻  |
|---|-----------------|
|   | Activate        |
|   | Change Receiver |
|   | About           |
| Γ | Log Off         |